# **TUTORIEL D'INITIATION A LA PROGRAMMATION EN LANGAGE ASSEMBLEUR POUR MSX**

## **PARTIE 3 – LE MONDE DES GRAPHIQUES 1**

Dans cette partie du tutoriel nous allons créer un Hola Mundo Grafico en utilisant un jeu de caractères de texte créé par nous et le tout réalisé en mode graphique SCREEN 2, ainsi que les outils nécessaires pour réaliser cette tâche.

Avant de commencer avec le code de Hola Mundo Grafico, nous allons commencer avec la partie qui plait le moins, la théorie...mais bien sûr sans elle on ne pourrait pas comprendre les choses.

A la différence du 1er exemple dans le lequel nous avons seulement sélectionné la ligne, la colonne et le texte que nous voulions imprimer, et l'afficher à l'écran.

On se souvient que le mode d'écran sélectionné était Screen 0 avec le code suivant. call **INITXT** ; BIOS set SCREEN 0 Ceci est le mode d'écran qu'utilise le BASIC MSX, le set de caractères ou lettres qui sera imprimé à l'écran est intégré au BIOS, et c'est celui que nous voyons à l'écran quand on démarre l'ordinateur.

Maintenant que nous allons utilliser le Screen 2 qui est un mode graphique, et que nous pourrons créer des caractères comme on le désire et leurs donner une couleur spécifique, il faut que notre ROM prenne un aspect plus professionnel. (Il faut préciser que tout ce qui est expliqué ici ne sert pas seulement à créer des caractères, cela sert aussi pour créer des graphiques que nous utiliserons dans nos ROM, le procédé est le même.)

MODES EN MSX1 SCREEN 0: texte de 40 x 24 sur 2 couleurs SCREEN 1: texte de 32 x 24 sur 16 couleurs SCREEN 2: graphiques de 256 x 192 pixels sur 16 couleurs SCREEN 3: graphiques de 64 x 48 pixels sur 16 couleurs

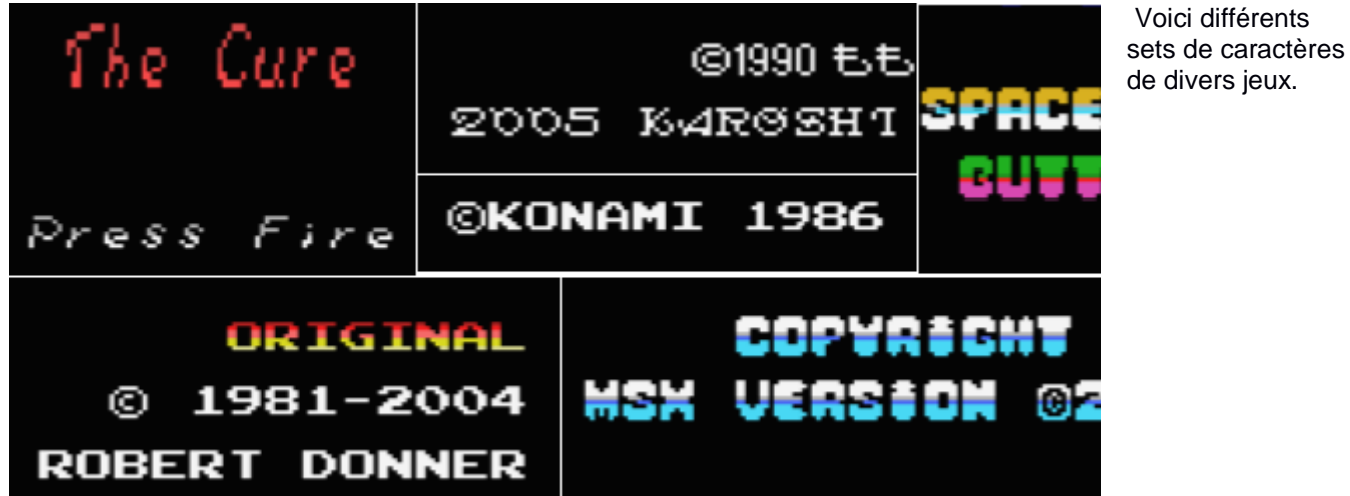

L'écran en Screen 2 est composé de 256 Pixels en horizontal sur 192 pixels en vertical mais si l'on regarde en caractères de 8x8 pixels on parle de 32 caractères en horizontal pour 24 en vertical. Si on multiplie 32x24x8 octets qui composent chaque caractère, cela nous donne un total de 6144 Octets - 1800h soit 6Kb. Ces données graphiques sont sauvegardées dans la Video Ram ou VRAM de la position 0000h à la position 17FFh dans le monde du MSX cette zone s'appelle Character Pattern Table.

#### Caractère A Graphique

Voici différents

Pour mieux comprendre voici une image qui vaut mieux que mille mots. Ceci est un carctère de 8x8 Pixels qui fait 8 octets (et un octet se compose de 8 bits) de large sur 8 octets de haut. C'est pourquoi on multiplie les 32 caractères de large par les 24 caractères da haut et par les 8 octets que font chaque carctères. Au total 6144 Octets 1800h en Hexa. (On peut voir le caractère en mode graphique et en mode binaire 00111000 – Byte 0)

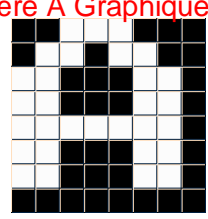

La couleur des caractères suit le standard du MSX1, on doit avoir un maximum de 2 couleurs par octet, une pour le fond et une pour le caractère pour un total de 16 couleurs disponibles. Voici la même image du caractère mais en couleur cette fois, dans le premier octet, le fond est noir et le caractère est vert. Le second octet, le fond est noir et le caractère blanc, mais si on regarde le dernier octet, le fond est blanc et le caractère rose.

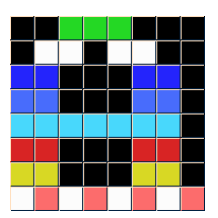

Ces données graphiques se sauvegardent dans la VRAM de la position 2000h à la position 37FFh , dans le monde MSX cette zone s'appelle Colour Table et occupe le même espace que la Character Pattern Table donc 32x24x8 = 6144 Octets - 1800h en Hexadecimal (Il vaut mieux travailler avec cette nomenclature)

Nous allons clarifier ce thème qui est très important, dans le MSX tout le thème graphique fonctionne avec des carcactères, abréviation CHR de l'anglais ChaRacter. Si chaque page graphique occupe 6Kb sans couleur et que nous avons une ROM de 32Kb, cela nous donne 5 pages sans espace pour la couleur, les sprites, la musique et la programmation. Mais toutes les ROM ou les jeux utilisent un jeu de CHR ou Tuiles et c'est avec eux que l'on construit une mosaique à base de répétition de Tuiles pour différentes zones des écrans que nous allons créer. (Passons par des images pour comprendre)

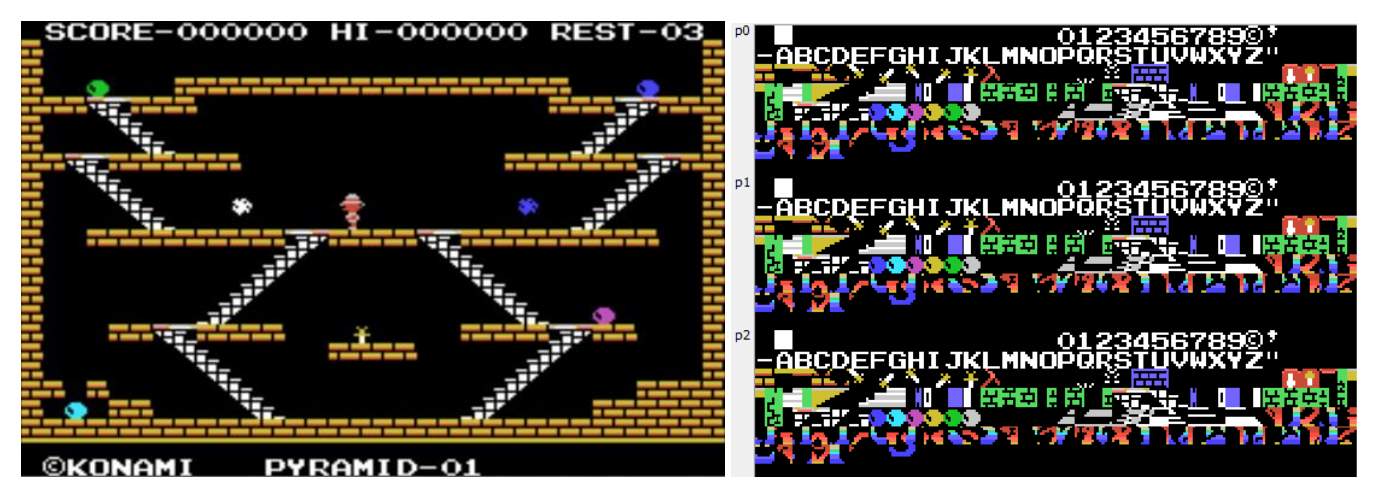

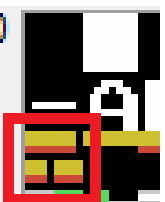

Comme on peut le voir sur l'image de King´s Valley de Konami nous avons un caractère de brique jaune qui se répète dans différentes zones de l'écran, il en est de même pour les escaliers, cette technique d'utilisation de la répétition des carctères pour créer une page s'appelle le mappage. La page de droite c'est la Character Pattern Table additionnée de la Colour Table qui sont les graphiques que les dessinateur de Konami ont créés, ainsi le mappage ou tuilage sur MSX se traduit par la Name Table. L'image de la gauche.

Ces données se sauvegardent dans la VRAM de la position 1800h à la position 1AFFh, cette zone occupe 32x24 caractères = 768 octets – 300h Hexa. Avec cette technique nous pouvons créer beaucoup de tableaux si on comprime les données associé à un meilleur mappage.

Maintenant la partie la plus difficile à expliquer. Si on s'arrête de nouveau à l'image de droite, on peut voir que les CHR ou Tuiles se répètent 3 fois dans la Character pattern Table et dans la Colour Table, c'est dù à la limitation du MSX, nous savons que l'écran se compose de 32 CHR de large sur 24 CHR de haut pour un total de 768 caractères, mais ce que nous savons c'est qu'à son tour il est divisé en 3 parties ou 3 blocs de 256 CHR. Observons dans l'image de droite, la marge à gauche p0, p1, p2 ce sont les 3 blocs de caractères de caracteres, chaque bloc est composé de 32 CHR de large x 8 CHR de haut  $= 256$  CHR.

Question : Alors on ne peut pas utiliser plus de 256 CHR parce qu'on doit les copier dans les 3 blocs ?

Réponse : NON. Si un caractère doit être utilisé sur tout l'écran, il doit être dans les 3 blocs mais si on utillise cecaractère uniquement dans la zone du premier bloc alors on peut le mettre uniquement dans ce bloc. Il faut placer les CHR dans les blocs en fonction de la zone de l'écran dans laquelle on veut les utiliser, De plus, à mesure que nous changeons de niveaux nous pouvons intégrer de nouveaux blocs de CHR ou les remplacer dans la VRAM quand on le nécessite. Avec les images il n'y aura rien de plus à comprendre qu'avec le texte.

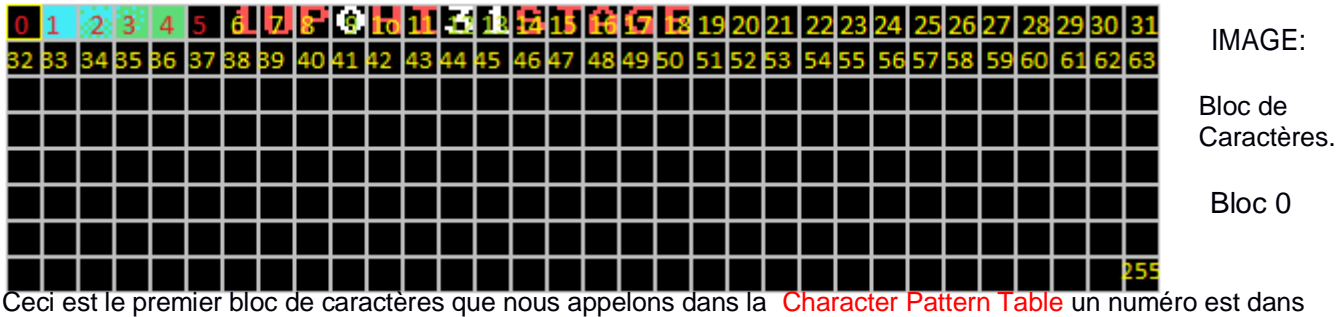

chaque case représentant un CHR pour voir comment s'ennumère les CHR commençant de 0 et se terminant à 255 d'en haut à gauche vers le bas à droite au 255 et de droite à gauche de la même façàn que nous lisons les textes.

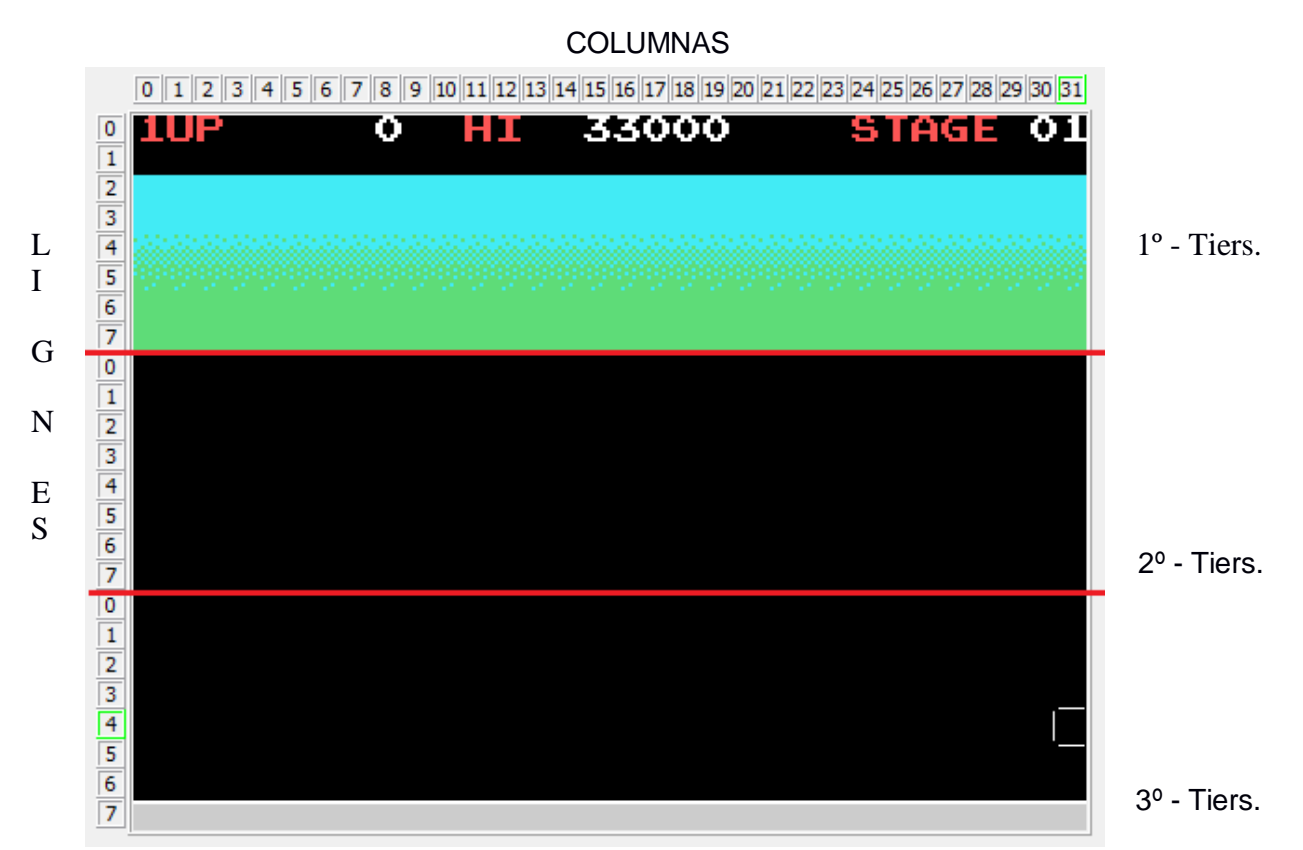

Ceci est la Name Table d'où nous créons les écrans avec les CHR créant notre mappage, figure une ligne rouge pour séparer les 3 tiers de l'écran, comme il est seulement représenté un bloc de caractères nous pouvons construire l'écran du premier tiers, pour pouvoir utiliser les 2 autres tiers nous devons appeler les CHR des 2 autres blocs restant et partir de là nous pouvons construire l'écran entier.

Maintenant, nous allons voir comment construire cet écran: Regardons la colonne 0-ligne 0 il ya un numéro 1. Obervons l'image du haut où nous avons le bloc de CHR, dans quelle position avons nous ce numéro, c'est le CHR nº 6 donc dans la Name Table et la Colonne 0 - ligne 0 nous écrirons un 6

Le premier écran se construit de la manière suivante dans la colonne0-ligne0 appelons le 6, vous devriez comprendre à l'aide de la table ci-dessous et des 2 images ci-dessus.

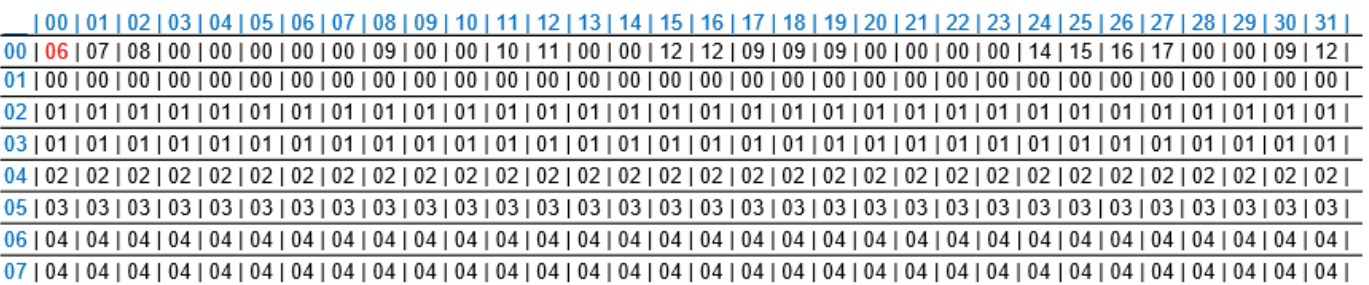

J'espère que tout est bien compris sinon revoyez les principes autant de fois qu'il le faut car il est important de comprendre cette partie. Comme on peut le voir dans les écrans du mappage les données se répètent beaucoup et peuvent être compressées pour occuper peu d'espace.

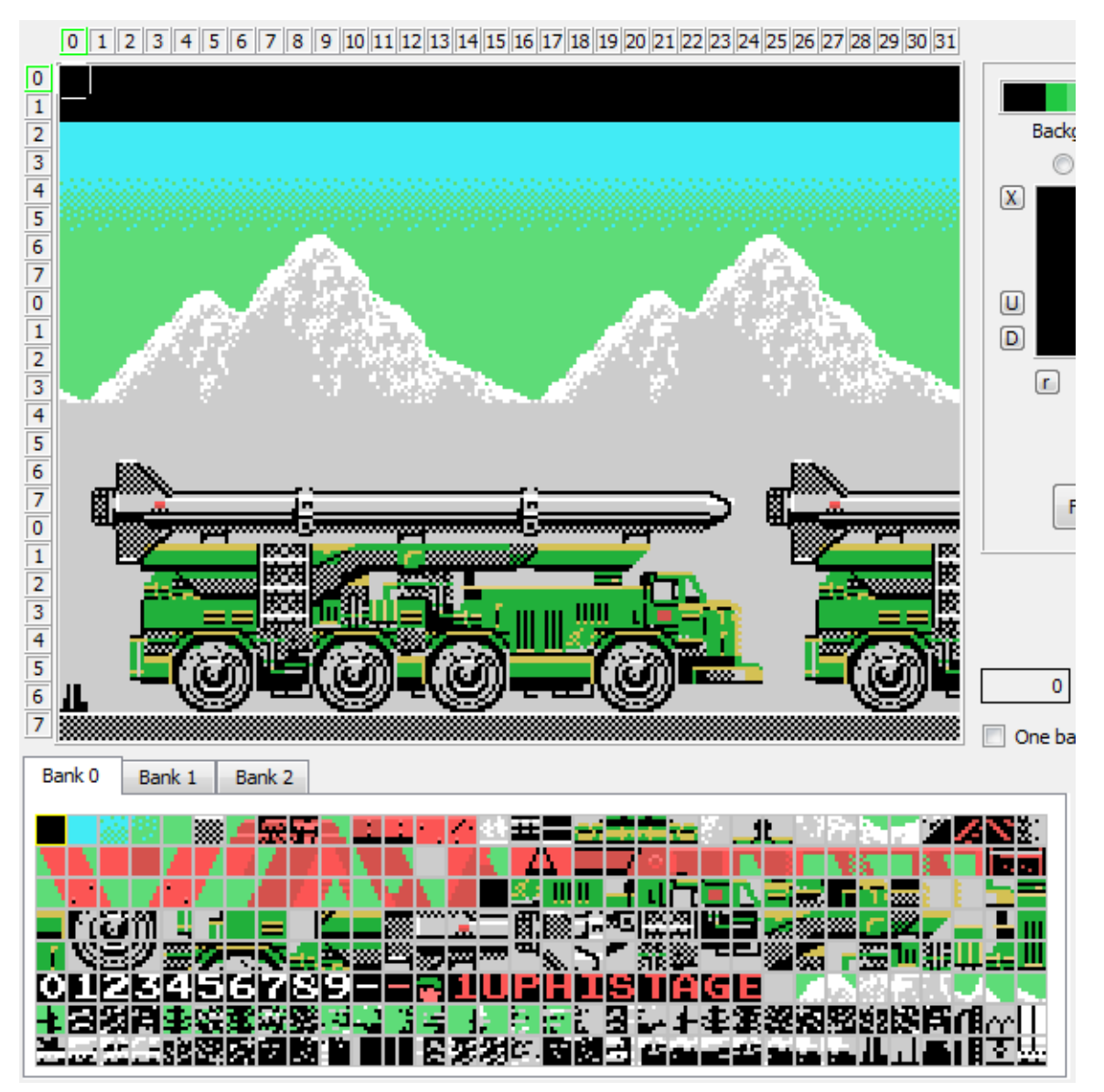

On observe ici un écran complet de 3 blocs de CHR utilisés, avec de petits caractères on peu réaliser une page graphique très grande . Images de nMSXtiles.

## RESUME

Character Pattern Table: Occupe 6Kb dans la VRAM de 0000h à 17FFh surnommée CHRTBL C'est ici que sont situés les CHR que nous utiliserons pour créer les écrans.

Colour Table: Occupe 6Kb dans la VRAM de 2000h à 37FFh surnommée CLRTBL C'est ici que nous appelerons les couleurs qu'auront les CHR qui sont dans la CHRTBL.

Name Table: Occupe 768 octets dans la VRAM de 1800h à 1CFFh surnommée NAMTBL C'est ici qu'est situé le mappage avec les numéros de CHR qui génèrent les écrans.

Toutes ces données, nous les utiliserons dans le code Assembleur de Hola Mundo Grafico.

Laissons de côté la Sprite Pattern Table - SPRTBL et la Sprite Attribute Table - SPRATR que nous verrons plus tard dans un tutoriel dédié au monde des sprites.

La première chose qu'il nous faut pour débuter, c'est unprogramme de dessin qui nous permettra de réaliser les graphiques que nous importerons dans notre code. Il y a de multiples possibilités mais personnellement j'utilise GIMP qui est un programme gratuit sous Windows et Linux et très complet. Page officielle pour télécharger le programme : [http://www.gimp.org](http://www.gimp.org/) Téléchargez le et installez le.

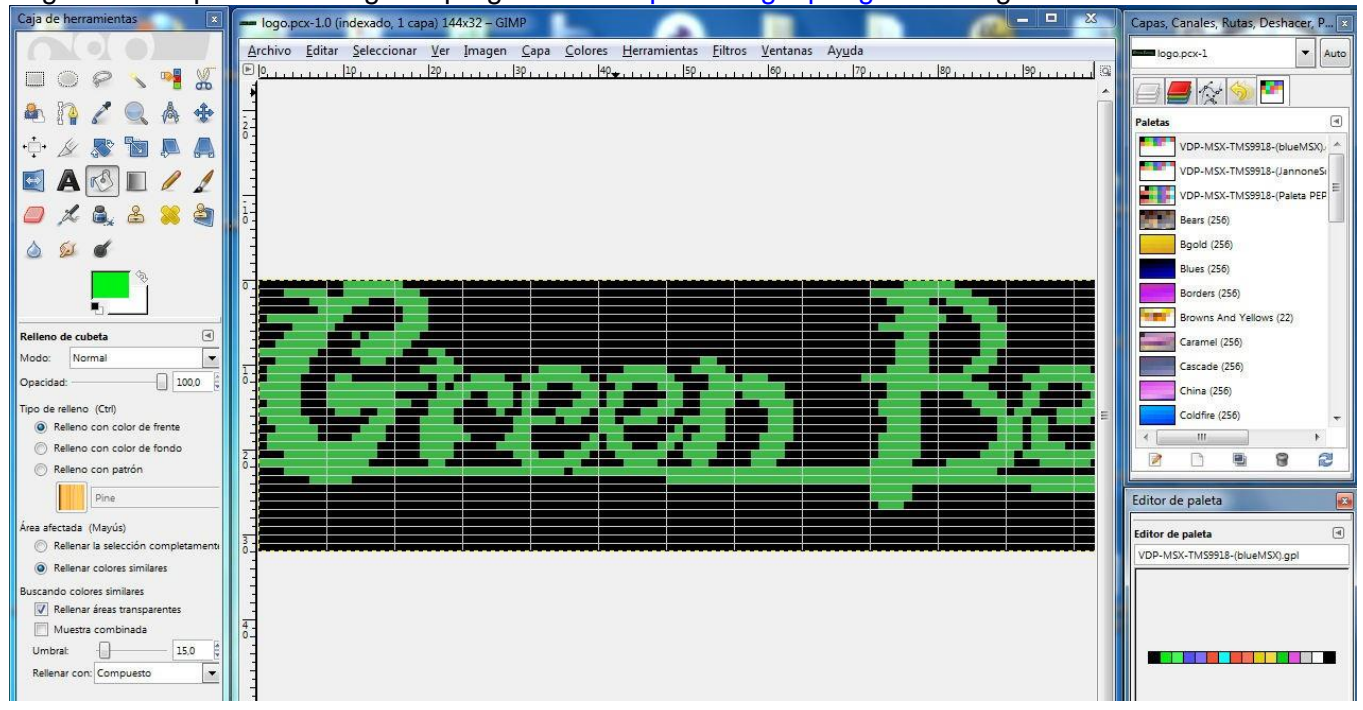

Pour configurer GIMP de manière correcte pour créer des graphiques pour MSX,nous devons configurer la résolution,la palette des couleurs et une grille appropriée et enregister le fichier d'impage au format PCX pour l'utiliser ensuite avec les autres outils. Le fantastique manuel de aOrante nous permet de la faire.

## 2ª Partie:

aOrante----------------------------------------------------------------------------------------------------

Une fois que le programme est ouvert, la première chose à faire est de créer une nouvelle image et pour cela nous irons dans le menu "Fichier" de la fenêtre principale et choisirons "Nouvelle image". On peut y accéder plus rapidement en appuyant sur [CTRL]+[N]. Une fenêtre s'ouvre où on pourra définir la taille del'image que nous positionnerons à 256 de large sur 192 de haut.

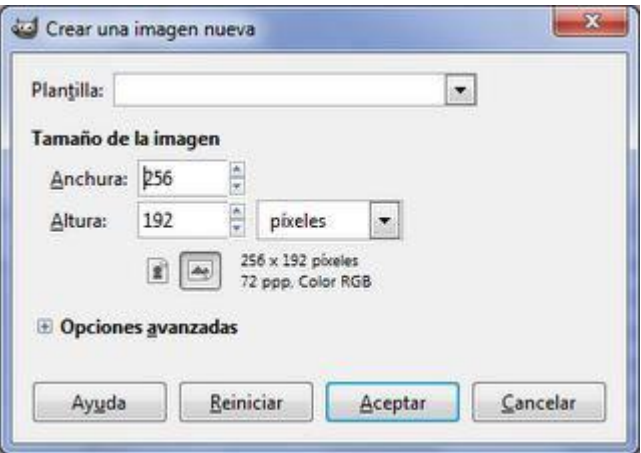

**NOTE**: Si on doit utiliser GIMP pour dessiner dans ce format on peut créer un gabarit dans

"Fichier>Enregistrer comme Modèle". Quand on commencera une image, nous aurons seulement besoin d'indiquer notre gabarit depuis le sélecteur qui se trouve dans la partie supérieure de la fenêtre pour créer une nouvelle image.

La seconde étape sera d'indiquer la palette de couleur à utiliser. Dans notre cas, il faudra indexer une palette de 16 couleurs conforme à celle du VDP des MSX. Pour cela nous devons disposer de la palette. Nous pouvons la créer depuis "Fenêtre>Dialogues ancrable>Palette", mais pour simplifier la tâche il en existe 2 qui peuvent être téléchargées depuis cet article. Une palette qu'utilisent les émulateur blueMSX et OpenMSX et l'autre de MSX Screen Conversor de Jannone, utile pour ceux qui veulent utiliser l'application (les palettes sont en bas à la fin).

Pour la chrager, il est recommandé de suivre le chemin suivant pour changer la configuration de la fenêtre de dialogue ancrable (qui se positionne à droite). Premièrement, on ajoute un nouvel onglet avec le gestionnaire de palette. Il y a 2 formats, l'ouvrir depuis le menu "Fenêtre>Dialogues ancrables>Palette" et la faire glisser directement dans la zone inférieure de la fenêtre. La seconde option serait de cliquer sur le petit bouton avec la flèche pointant vers la gauche, situé dans la partie supérieure droite où se trouvent les onglets. Apparait un menu et on sélectionne l'option d'ajouter un onglet, dans lequel on choisit "Palette".

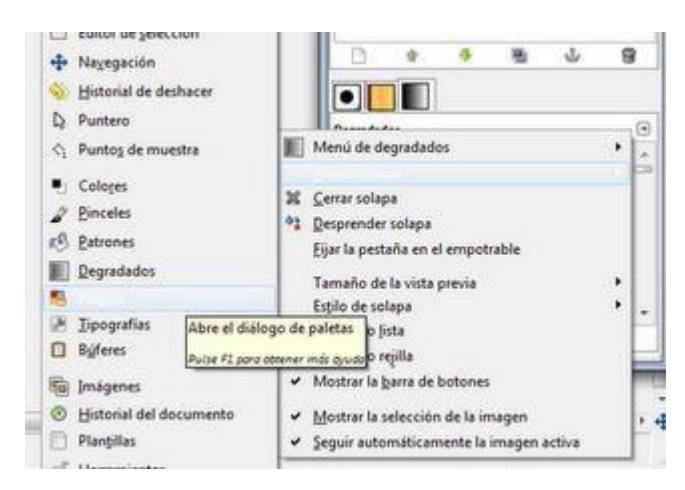

Une fois insérée, un clique à nouveau sur le petit bouton pour accèder à la première option "Menu de palette" et on sélectionne l'option "Importer palette..". Ensuite nous utiliserons l'option "Archive de palette" pour charger la palette.

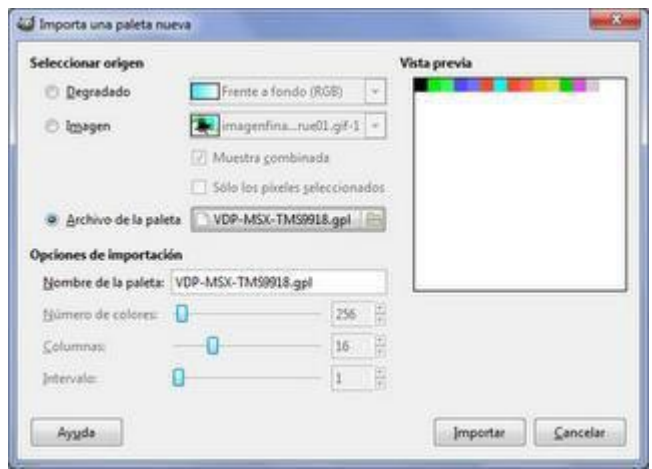

Maintenant que nous avons la palette, nous pouvons indiquer le type d'image. Sélectionnons "Image>Mode>Indexé". Une fenêtre s'affiche, dans laquelle on sélectionne l'option "Utiliser une palette personnelle" et on appuit sur le bouton qui sur la ligne suivante pour sélectionner la palette. **Important :** Désactiver le control qui indique "Supprimer les couleurs non utilisées de la palette finale", son il serait impossible de peindre à l'écran.

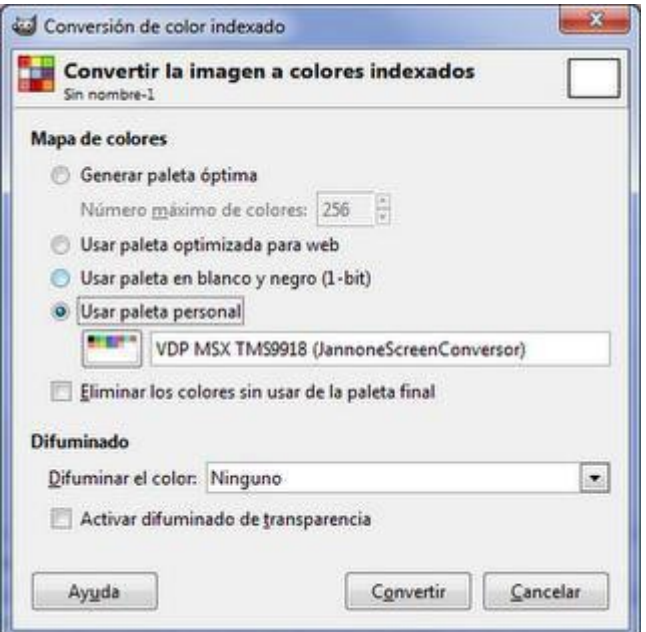

L'étape suivante est d'accéder à notre palette de couleur et pour cela, nous devons ajouter un onglet avec l'éditeur de palette. Cela se fait en passnat le curseur au-dessus de notre palette et avec le bouton droit ouvrir le menu contextuel sur lequel on appuit sur l'option "Editer Palette". Une fenêtre s'ouvre, avec nos couleurs, que l'on va ajouter à la liste des onglet juste à côté du sélecteur de palettes.

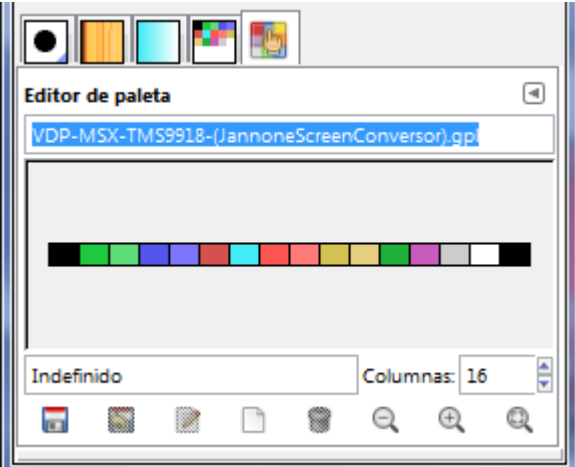

**NOTE**: Les modifications de l'interface utilisateur de GIMP, restent d'une session à l'autre, de ce fait, on a pas besoin de répéter ces opérations de configuration, à l'exception de la palette car c'est la palette par "défaut" qui est chargée.

Pour nous aider à respecter les caractéristiques du mode d'écran du SCREEN 2 (2 couleurs chaque 8 pixels) nous allons utiliser la grille. Avant de l'activer, nous allons la paramétrer via "Image>Configurer la grille". Dans la fenêtre, on va changer les valeurs "d'espacement", d'abord cliquer sur l'icone du cadenas pour désactiver la proportion, et ensuite, indiquer dans "Largeur" 8 et dans "Hauteur" 1. On peut maintenant l'activer. Nous allons dans le menu "Affichage" et activons l'option "Afficher grille".

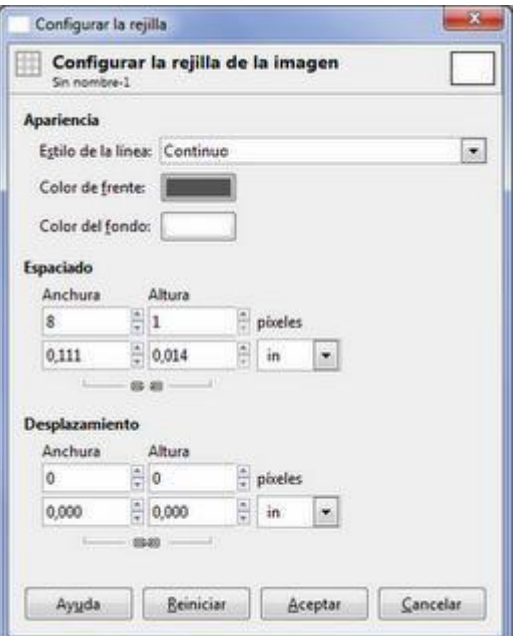

Pour voir correctement la grille , nous devons visualiser les images avec un minimum de 400% de zoom. Pour cela on ajuste dans "Affichage>Zoom" ou dans le marqueur inférieur de la fenêtre principale. Une autre façon de travailler serait d'utiliser une grille de 8x8.

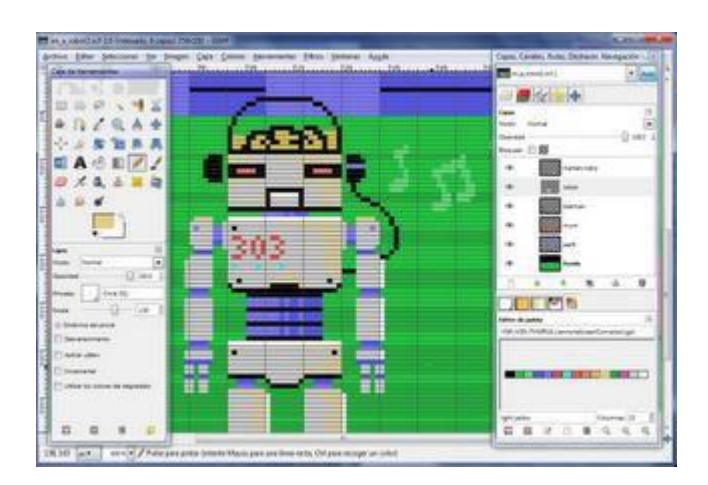

Maintenant, on peut dessiner. Une fois terminé, sauvegarder le fichier et traitez les données comme on va l'expliquer maintenant.

Palette pour GIMP (basée sur celle de blueMSX modifiée pa PEPE) Fichier VDP-MSX-TMS9918-(Paleta PEPE).gpl

Package

aOrante----------------------------------------------------------------------------------------------------

Dans le manuel daOrante il est fait mention de créer une image de 256x192 mais on peut créer la dimension que l'on souhaite, cela dépend du ou des graphiques que l'on veut réaliser tout en ne dépassant pas 256x192, comme on peut le voir dans la 1ere capture d'écran pour le logo Green Beret, la résolution spécifiée est 144x32 parce qu'on a besoin que de cette dimension à intégrer au code.

Nous allons passer à la création du setd e caractères que nous allons utiliser pour afficher le Hola mundo graphique.

Suivant la table ASCII on peut créer un jeu de caractères en suivant cette norme.

Nous allons commencer au caractère 32 encadré en rouge dans le tableau suivant et qui représente un 'espace' et se termine par le caractère 127. Comme on le verra dans le set de caractères que j'ai dessiné à la main avec GIMP, l'ordre de chaque caractère est créé suivant la norme de la table ASCII.

32–Espace, 33–Exclamation, 34–guillemets, 35–Hash, 36–Dollar, 37–Pourcentage, Etc. Etc. jusqu'au 127.

Comme on peut le voir ici, chaque lettre correspond au numéro de caractère. De telle manière que l'orsqu'on écrira une lettre 'A' majuscule, encadré en vert dans le tableau, l'ordinateur appelera un 65.

La raison de suivre cette méthode est que dans notre code assembleur, on va mettre les textes que l'on utilise dans le tutoriel en ASCII.

Au moment de positionner les CHR de notre jeu de caractères dans la VRAM, nous appelerons le premier CHR à l aposition 32 de la CHRTBL, pour que cela coincide avec la numérotation de l atable ASCII, de cette manière appeler dans la table NAMTBL un texte en ASCII coincidera avec les mêmes numéros de caractères que ceux de la table Character Pattern Table - CHRTBL.

Comme notre premier graphique est un 'espace' dans le jeu de caractères que j'ai créé et son ASCII est le 32, ce sera le numéro à partir duquel on doit commencer à appeler les CHR dans la table CHRTBL en VRAM.

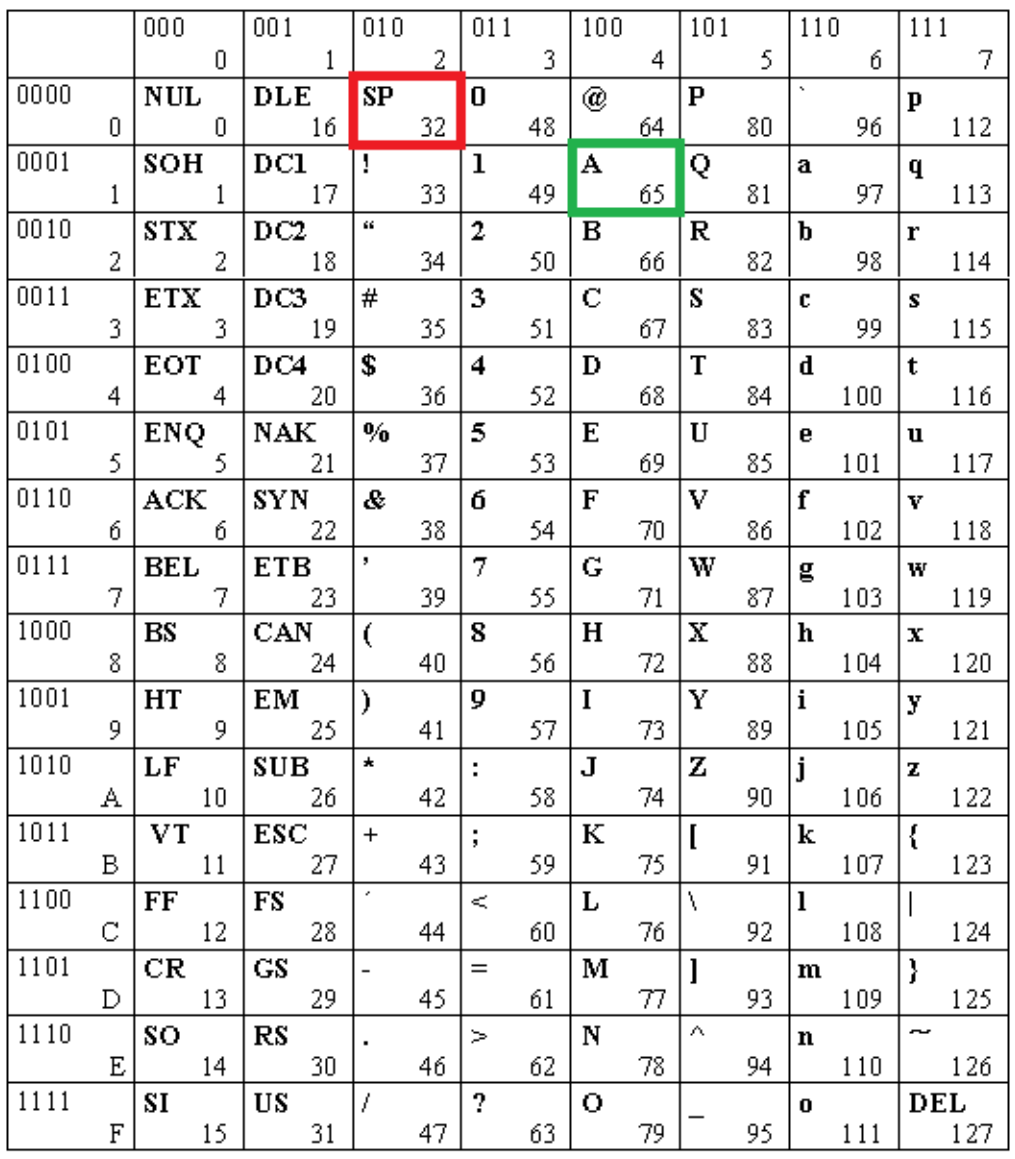

Table de code ASCII 7 bits

 $"#$ \$%&'()\*+,  $0123456789: ; \leq > ?$ @ABCDEFGHIJKLMN0 PQRSTUVWXYZ[\]^ abcdefghijklmno parstuvwxyz{

Voici les 95 caractères imprimables ASCII et son ordre commence avec le caractère 20h ou 32 qui est l'espace (SP) suivis de symboles puis les chiffres et l'alphabet en majuscule et minuscule et d'autres symboles

Voici le dossier Tutorial3.rar con avec les exemples pour ce tutoriel, incluant les codes graphiques et des programmes.

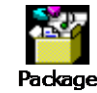

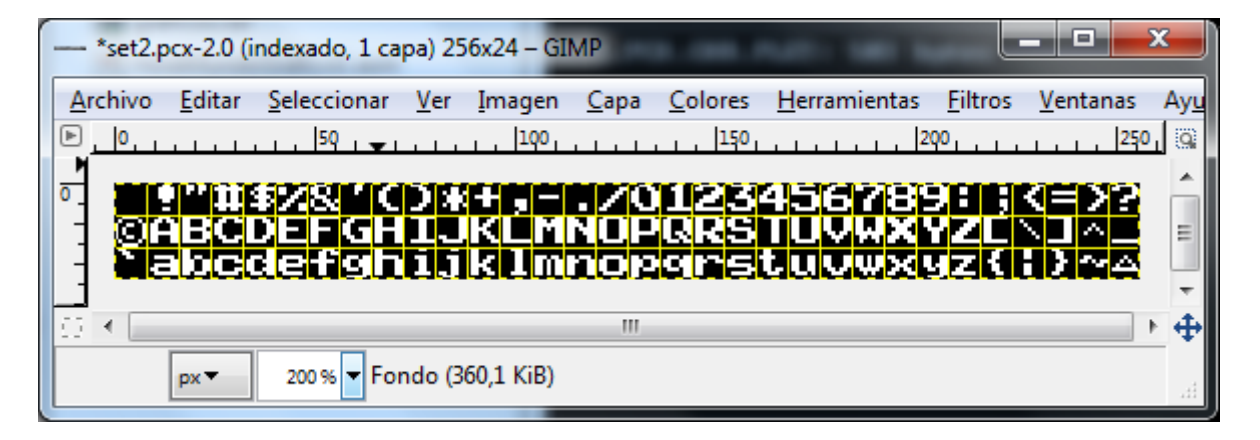

On peut voir ici comment on dessine un jeu de caractères avec GIMP, vous pouvez créer le votre ou ouvrir le fichier SET2.PCX qui a été réalisé pour l'exemple. (Il est préférable de faire le votre pour vous familiariser avec GIMP). J'ai créé une image de 256 de large, qui est la largeur de l'écran en SCREEN 2, pour 24 de hauteur qui sont les 3 lignes de caractères qu'il nous faut, avec une grille de 8x8 pixels. (Le résultat est l'image ci-dessus, notez qu'il n'y a pas de couleur). Ce que l'on pourra faire plus tard via le code). Observez comment j'ai créé le jeu de caractères, si vous voulez réaliser le votre n'utilisez pas la totalité des 8 pixels, laissez une ligne vierge à droite et une en bas pour qu'elles ne se melange pas ou ne se touchent pas à l'affichage.

Nous allons voir une autre partie très importante. Nous avons les graphiques dans un fichier d'image, comment les incorporer à notre code pour le compiler avec l'assembleur asMSX. Toutes ces actions nous allons les réaliser avec MS-DOS ou Invite de commande. Copiez le fichier SET2.PCX dans le dossier ou vous allez créer le code, dans mon cas C:\msx\asmsx012e\dist012e\Tools\

Dans le pack-MSX.rar de la 1ere partie du tutoriel nous avons décompressé asMSX0.12 dans C:\MSX, depuis Windows ouvrez Demarrer-Tous les programmes-Accessoires-Invite de commande

Maintenant, tapez , cd msx [Entrée] cd asmsx012e [Entrée] cd dist012e [Entrée] cd Tools [Entrée]. Vous arrivez à l'image ci-dessous :

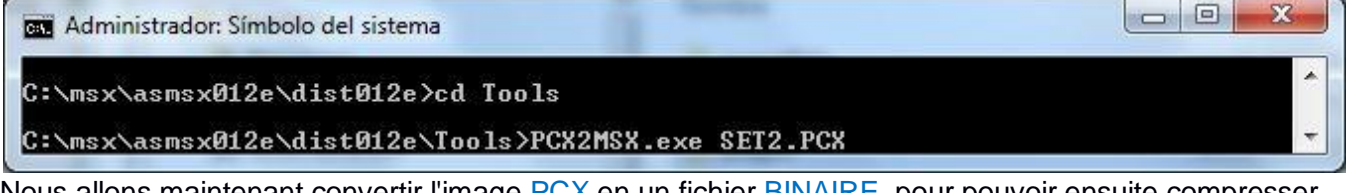

Nous allons maintenant convertir l'image PCX en un fichier BINAIRE, pour pouvoir ensuite compresser les données avec l'utilitaire de compression. Et avec le programme binDB.exe convertir le fichier BINAIRE en TEXTE au format DB pour notre assembleur. (la nécessité de compresser les données…l'espace en ROM peut paraitre grand mais les garphiques se montent à 60% de la capacité de notre ROM). Ces 3 outils nous sont fournis par E.Rosby, mais dans mon cas, je compresse les données avec PLETTER du groupe XL2S Entertainment car la compression est la plus pertinentequ'avec RLE. Tapez PCX2MSX.exe SET2.PCX puis validez par [Entrée].

(Vous pouvez utiliser la méthode de compression que vous voulez comme BITBUSTER, MSX-o.-Mizer etc.Ce qui a de la valeur c'est la rapidité, que la compression soit bonne et utilise peu de mémoire)

同

**BET** Administrador: Símbolo del sistema  $\lambda$ C:\msx\asmsx012e\dist012e>cd Tools C:\msx\asmsx012e\dist012e\Tools>PCX2MSX.exe SET2.PCX PCX2MSX v.0.10. PCX files to TMS9918 format. Edward A. Robsy Petrus [25/12/2004<br>| e-mail: edward@robsy.net - Web: http://www.robsy.net - (c) Karoshi Corp., 2004 [25/12/2004] Original size: 256×24 pixels<br>TMS9918 size: 256×24 pixels TMS9918 size: 256x24 pixels<br>32x3=96 converted blocks C:\msx\asmsx012e\dist012e\Tools>

On a ici le résultat de l'opération réalisée en sortie, quand vous travaillez avec des CHR ou des graphiques, faites attention à ce qui suit ERROR Color collision at line (X,Y) , cela veut dire que nous utilisons plus de 2 couleurs par octet, nous indiquant la ligne et la colonne d'erreur.

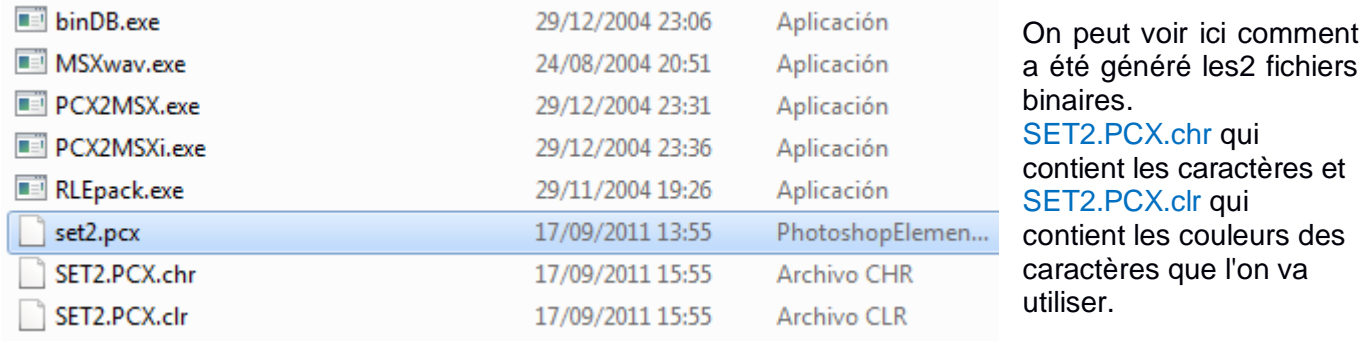

On va maintenant compresser le fichier BINAIRE SET2.PCX.CHR qui sont les caractères de notre set.

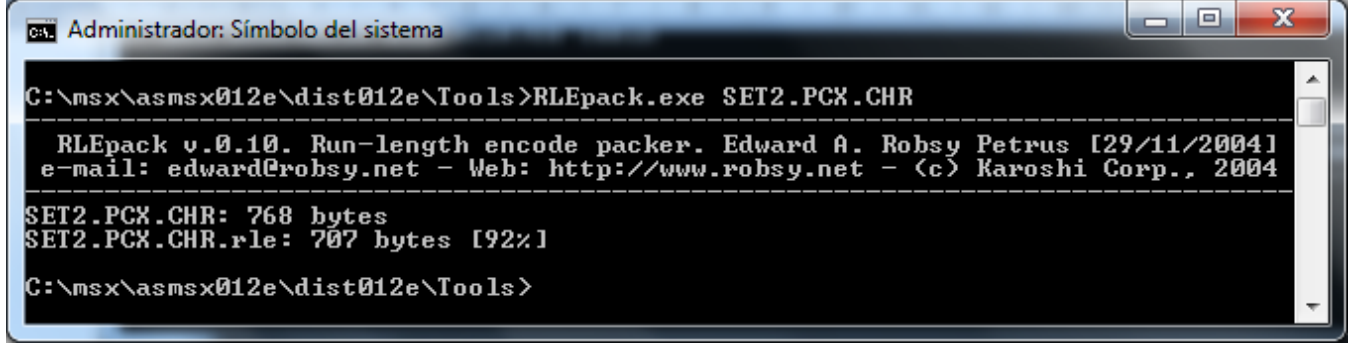

On peut voir qu'il a seulement réussi à réduire sa taille de 8%, l'algorythme de compression de RLE est pauvre et compresse peu les données. Ceci est juste pour vous montrer.

Pour voir la différence, nous allons compresser avec PLETTER Ver 5c1- utilisant pletter.exe de XL2S. Dans les exemples de ce tutoriel du dossier Tutorial3.rar vous trouverez le fichier pletter5c1.rar, décompressez-le et copier le fichier pletter.exe dans le répertoire de travail de : C:\msx\asmsx012e\dist012e\Tools\

R  $\Box$ **RET** C:\Windows\system32\cmd.exe À C:\msx\asmsx012e\dist012e\Tools>pletter.exe SET2.PCX.CHR SET2.PCX.CHR.PLET<br>Pletter v0.5c1 - www.xl2s.tk<br>....... ...... SET2.PCX.CHR.PLET: 768 -> 503 C:\msx\asmsx012e\dist012e\Tools>

Tapez pletter.exe SET2.PCX.CHR SET2.PCX.CHR.PLET. Vous pouvez voir la différence, avec RLE les 768 octets sont passés à 707 octets alors qu'avec PLETTER, les 768 octets sont passés à 503 octets.

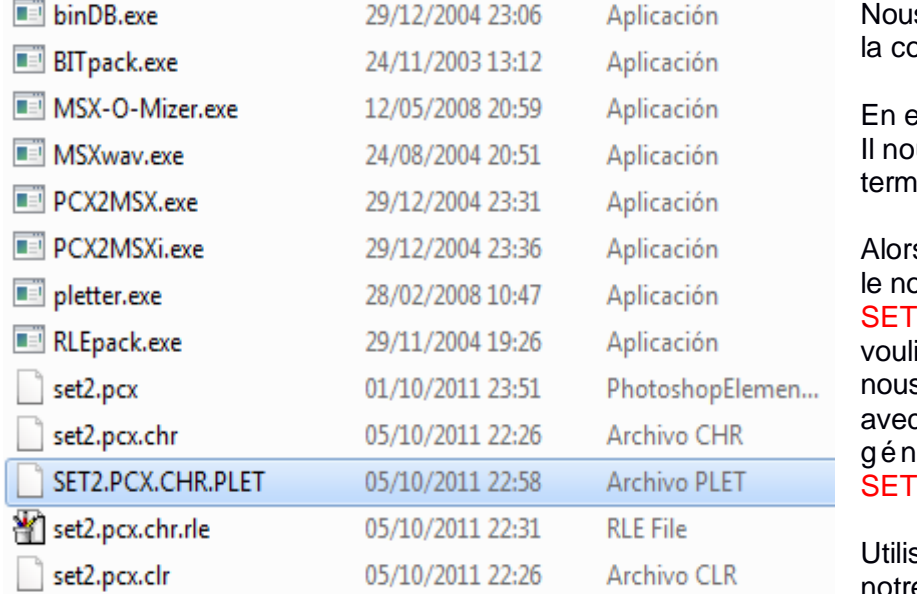

s avons gagné 265 octets dans ompression.

**Exécutant RLEpack.exe** us génère un nouveau fichier se inant par .rle

s qu'avec pletter nous lui avons dit om du fichier à compresser 2.PCX.CHR et le nom que nous ions donner au fichier compressé. s lui avons donné le même mais c l'extension supplémentaire .PLET érant un nouveau fichier 2.PCX.CHR.PLET

sons le .PLET qui est celui de notre tutoriel.

Nous allons maintenant convertir le fichier SET2.PCX.CHR.PLET qui est un binaire compressé en un texte au format DB pour l'incorporer à notre code . Tapez binDB.exe SET2.PCX.CHR.PLET

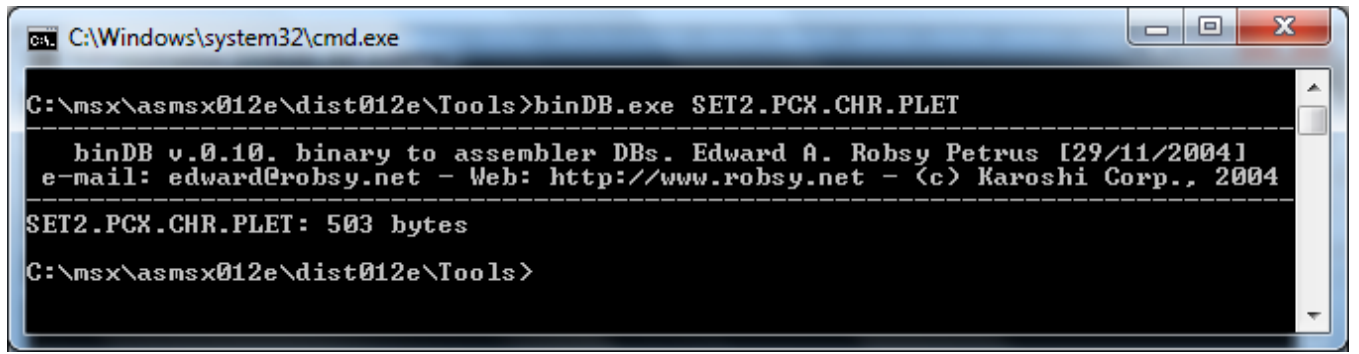

Ceci est le résultat final, nous avons maintenant un fichier appelé SET2.PCX.CHR.PLET.asm

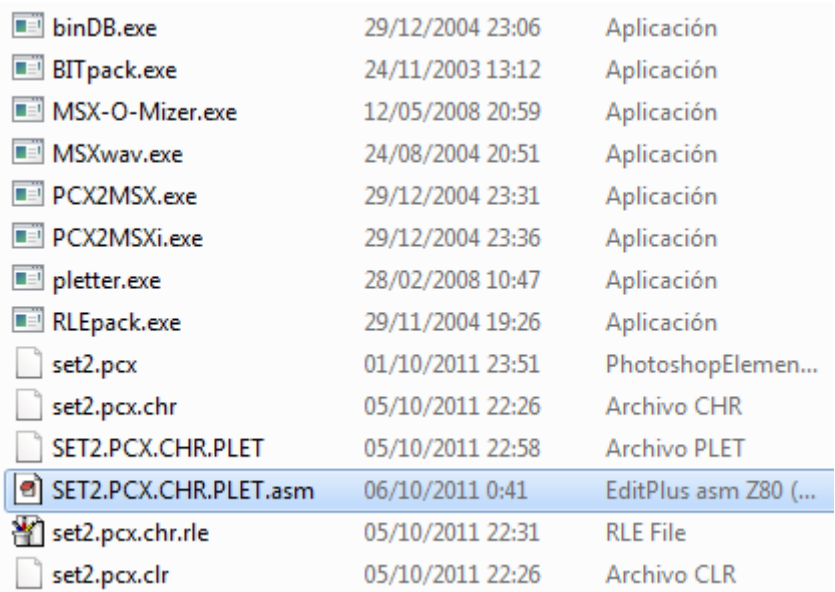

On peut voir le fichier se terminant en .asm qui est éditable par EditPlus.

Double cliquez sur le fichier pour l'ouvrir dans l'éditeur et copier/coller l'information dans notre projet.

La méthode d'ajouter les extensions est pour connaître l'état du fichier image durant tout le processus. SET2.PCX est l'IMAGE.CHR qui sont les caractères, .PLET est le fichier compressé avec pletter et .asm le fichier au format DB utilisable par notre assembleur.

### Double-cliquez sur le fichier pour qu'il s'ouvre avec EditPlus 3.

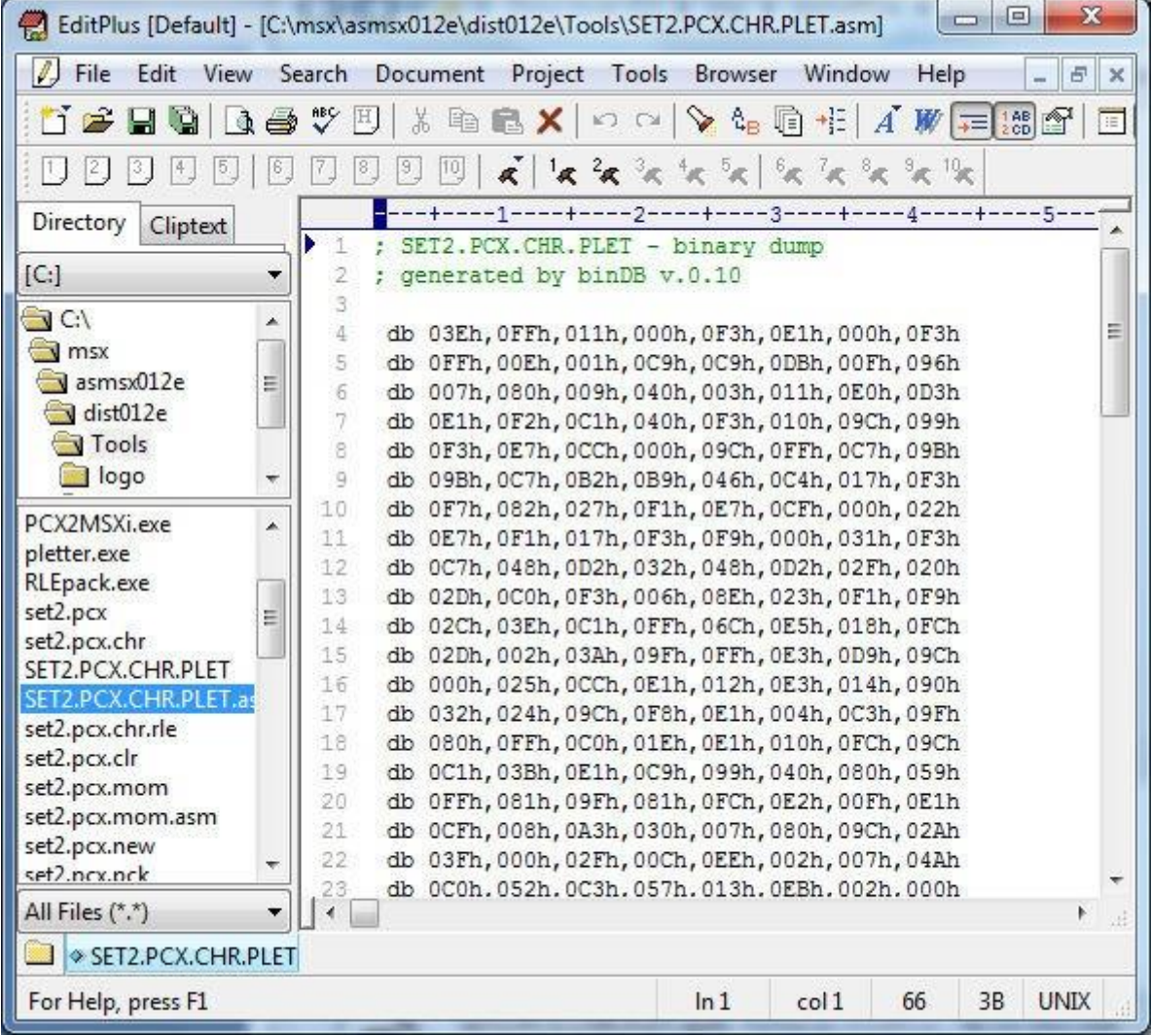

Ce sont les caractères au format DB pouyr l'assembleur, et ce sont les octets des CHR compressés qui le forme, nous verrons plus tard comment les manipuler.

### 3eme partie:

Le code de Hola Mundo Grafico. Vous vous attendez à renconter le même que dans la première partie du code en assembleur ? Vous savez une ROM, etc, etc… comme on a vu dans dans le premier et second tutoriel.

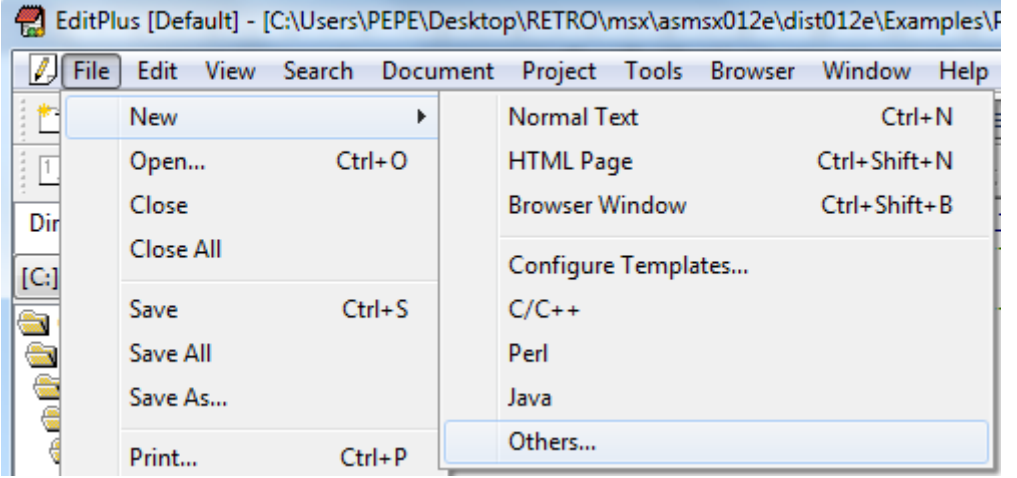

Allez dans menu File – New – Others… -

asm Z80 et bouton OK

Ensuite dans File –

#### Save

As… y et on le met dans le réprtoire que l'on veut (idem pour le nom). Je<br>l'ai pommé nommé HolaMundoGrafico1.asm

Le graphique sera dans un autre onglet.

### Commençons avec le code Hola Mundo Grafico Fichier "HolaMundoGrafico1.asm" est dans le dossier Tutorial3.rar

;---------------------------------------------------------

; Nom du programme ; Hola Mundo Grafico - 24/09/2011 ; Version 1 ;--------------------------------------------------------- ;--------------------------------------------------------- ; CONSTANTES ;--------------------------------------------------------- ; Pas de constantes déclarées ;--------------------------------------------------------- ; VARIABLES DU SISTEME ;--------------------------------------------------------- ; Ici nous définnissons avec des noms les adresses an VRAM comme expliqué dans la théorie de la première partie du tutoriel. ; Adresses de la VRAM CHRTBL equ 0000h ; Table des caracteres NAMTBL equeca 1800h ; Table des Noms CLRTBL equ 2000h ; Table des couleurs des caractères SPRATR equ 1B00h ; Table des attiributs des sprites SPRTBL equ 3800h ; Table des Sprites ; Variables du Systeme MSX CLIKSW equ \$F3DB ; Keyboard click FORCLR equ \$F3E9 sound ; Foreground colour ;--------------------------------------------------------- ; DIRECTIVES POUR L ASSEMBLEUR ( asMSX ) ;--------------------------------------------------------- .bios ; Definit les Noms des appels au BIOS .page 2 ; Definit l'adresse de début du code en 8000h .rom ; C'est pour indiquer que nous créons une ROM .start INICIO ; Début du code de notre programme ; Suivre la norme du Standard MSX pour une ROM dw 0,0,0,0,0,0; 12 zeros ;--------------------------------------------------------- ; DEBUT DU PROGRAMME ;--------------------------------------------------------- INICIO: FIN: call INIT MODE SCx ; Demarre le mode écran x call INIT GRAFICOS ; appelle les graphiques en VRAM jp FIN ; C'est identique à 100 goto 100 pour faire une boucle infinie. ;--------------------------------------------------------- ; Tout ceci nous l'avons vu dans le précédent tutoriel ainsi il n'y a pas d'explications supplémentaires. ; L'unique différence est que nous sommes ici en SCREEN 2 c'est pour cela que l'on active l'option - call INIGRP ; Cette routine sert à activer n'importe lequel des modes décrits dans le texte de commentaire. ;--------------------------------------------------------- ; INITIALISE LE MODE ECRAN ET LES COULEURS ;--------------------------------------------------------- ; BASIC: COLOR 15,1,1 ; Etablit les couleurs INIT\_MODE\_SCx: ld hl,FORCLR ; Variable du système ld [hl],15 ; Couleur du premier plan 15=Blanc inc hl ; FORCLR+1 ld [hl],1 ; Couleur du fond 1=noir inc hl ; FORCLR+2 ld [hl],1 ; Couleur du bord 1=noir ; call INITXT ; BIOS set SCREEN 0 ; call INIT32 ; BIOS set SCREEN 1 call INIGRP ; BIOS set SCREEN 2

```
; call INIMLT ; BIOS set SCREEN 3
;
; SCREEN 0 : texte de 40 x 24 avec 2 couleurs
; SCREEN 1 : texte de 32 x 24 avec 16 couleurs
; SCREEN 2 : graphiques de 256 x 192 pixels avec 16 couleurs
; SCREEN 3 : graphiques de 64 x 48 pixels avec 16 couleurs
       ret
;---------------------------------------------------------
;---------------------------------------------------------
; ENVOIT LES GRAPHIQUES EN VRAM
                                ;---------------------------------------------------------
INIT_GRAFICOS:
; Nous faisons cela pour que rien ne se voit à l'écran
; Pendant que l'on charge les CHR et les couleurs en VRAM
       call DISSCR ; BIOS inihibe l'écran
; Ceci est pour enlever le son émis par le MSX quand on appuit sur une touche
       xor a ; ld a,0
       ld [CLIKSW], a ; Variable BIOS désactive le son des touches
; Remplit les 768 Octets de la Name Table - NAMTBL en VRAM
; Initialement le BIOS remplit la NAMTBL avec les valeurs 0 a 255 dans chaque tiers 
; pour cela on remet tout à 0
        ld hl, NAMTBL ; Adresse de début en VRAM<br>ld bc, 768 ; n° de CHRs à remplir
        ld bc,768 ; n° de CHRs à remplir
        xor a ; a=0 – valeur à renseigner
call FILVRM ; BIOS –Fill block of VRAM with data byte ; Je vous expliquerez 
plus tard le fonctionnement de FILVRM
```
Ici entre en action tout ce que l'on a appris dans les tutoriel précédents, cette partie est le laliste des caractères que l'on a créé, compressé au format DB dans la VRAM, voici un fragment du code pour comprendre

--------------------------------------------------------------------------------------------------------------------------------------------------------------------------------------------

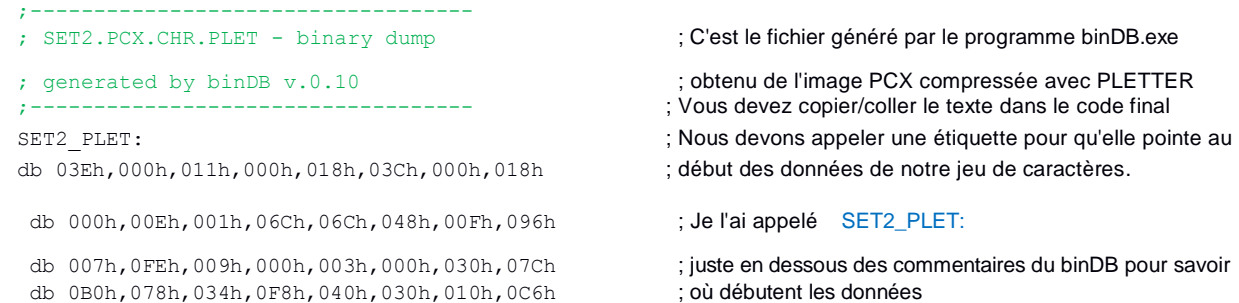

Si vous ne voulais pas que votre code soit trop long quand on cré un jeu vidéo, on peut enlever le code de ces données et appeler directement le fichier binaire que l'on a compressé de la manière suivante.

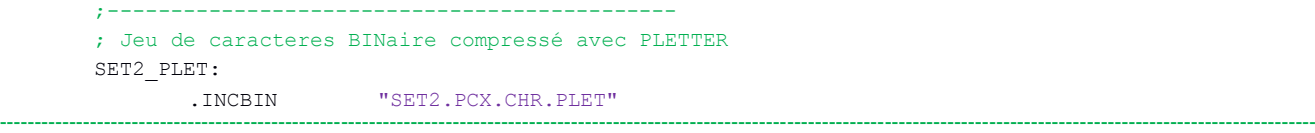

Ceci est le code qui va charger et décompresser les octets de notre jeu de caractères en VRAM dans la Character Pattern Table .

; Charger les graphiques des caractères en VRAM dans la CHRTBL

………

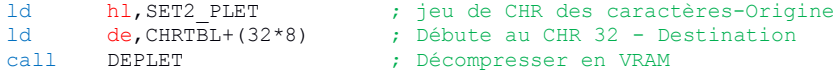

La routine DEPLET est situé dans notre code et a un paramètre d'entrée que je vais décrire :Le registre HL doit porter l'adresse mémoire où débute les octets des données compressées.

Dans l'exemple qui nous occupe c'est l'adresse SET2\_PLET où sont les octets compressés du jeu de caractères.

ld hl, SET2 PLET ; set de CHR des caractères

Le registre DE doit pointer à l'adresse VRAM où l'on veut décompresser les octets.

Nous voulons charger les octets à partir du CHR 32 de la CHRTBL en VRAM pour cela nous calculons pour la CHRTBL, 32 x 8 octets qui composent chaque caractère. La raison pour laquelle le jeu de caractères débute au CHR 32 est expliqué en page 9 de ce tutoriel.

ld de,CHRTBL+(32\*8) ; Débute au CHR 32

Ececi est l'appel à la routine qui prend les octets compressés et les décompressent en VRAM suivant des valeurs passées en HL et en DE. Commence par chercher les octets du SET2\_PLET les décompresse et les charge dans la Character Pattern Table - CHRTBL a partir du CHR 32.

```
call DEPLET ; Décompresser en VRAM
--------------------------------------------------------------------------------------------------------------------------------------------------------------------------------------------
; Charge les couleurs des lettres en VRAM dans la CLRTBL
```

```
ld hl,CLRTBL+(32*8) ; Débute au CHR 32 de la CLRTBL
ld bc, (32*24) ; numero de CHRs
ld a, OFh ; Valeur à charger
call FILVRM ; BIOS –Fill block of VRAM with data 
                     byte
```
La routine FILVRM est situé dans le BIOS et a des paramètres en entrée : Le registre HL doit pointer à l'adresse mémoire de la VRAM, où nous voulons charger les octets.

Dans cet exemple, nous voulons charger les octets au CHR 32 de la Colour Table – CLRTBL

ld hl,CLRTBL+(32\*8) ; Débute au CHR 32 de la CLRTBL

Dans le registre BC nous lui donnons le nombre d'octets à charger.

Le jeu de caractères occupe 32 CHR de large sur une hauteur de 3 CHR, mais souvenons-nous que chaque caractère a une hauteur de 8 octets, ainsi il nous faut multiplier 3 x 8=24 octets de haut, de ce fait, on charge le registre BC avec 32 x 24

ld bc,(32\*24) ; Nombre de CHR

Dans le registre A nous positionnons l'octet qui va remplir la zone sélectionnée.

Dans l'exemple, la couleur du caractère est le blanc F et le fond noir 0, qui est le même que 0Fh en hexa. 16 couleurs de fond et 16 couleurs de caractères, rappelez-vous que les couleurs débutent à 0 et terminent à 15 – 15 en hexadécimal c'est F et le noir 0, résultat 0Fh, si vous voulez changer les couleurs, vous savez ce qu'il vous reste à faire.

ld a,0Fh ; Valeur à charger

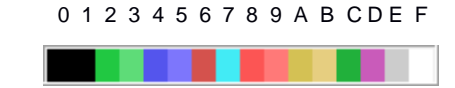

Ceci est l'appel à la routine qui commence à écrire l'octet 0Fh en VRAM débutant en CLRTBL+256 et ne s'arrête que lorsqu'elle a rempli les 32x24=768 Octets que sont les 3 lignes de 32 CHR qui compose le jeu de carctères dans la Color Table - CLRTBL call FILVRM ; BIOS –Fill block of VRAM with data byte ----------------------------------------------------------------------------------------------------

; Charge la chaîne de texte à l'écran ; LOCATE 6,2: PRINT "Hola Mundo Grafico" ld **hl, TXT** HOLA ; Direction où se trouve le texte ld de,NAMTBL+6+(2\*32) ; LOCATE 6,2 : adresse de la NAMBTL dans la VRAM ld bc,18 ; Nombre de CHR que contient le texte call LDIRVM ; BIOS - Copy block to VRAM, from memory

La routine LIDRVM est dans le BIOS et a des paramètres d'entrée suivant : Le register HL indique l'endroit de la RAM-ROM où sont les octets que nous souhaitons transmettre à la VRAM. Dans l'exemple, c'est la chaine de texte ASCII que nous voulons envoyer à la VRAM.

ld **hl,TXT** HOLA ; Direction où se trouve le texte

Le registre DE pointe la direction en VRAM oùnous voulons charger les octets qui sont dans la RAM-ROM. Nous voulons afficher les octets dans la Name Table – NAMTBL en ligne 2 – Colonne 6 de l'écran. Ainsi nous calculons la direction. NAMTBL la ligne nº 2 x32 CHR que comporte chaque ligne et on ajoute les 6 de la colonne.

ld de,NAMTBL+6+(2\*32) ; LOCATE 6,2

Le register BC est chargé avec le nombre d'octets que l'on transfère de la RAM-ROM vers la VRAM.

Dans l'exemple, 18 octets qui sont les CHR qui composent le texte "Hola Mundo Grafico"=18 caractères.

ld bc,18 ; Nombre de CHR que contient le texte

Ceci est la routine qui commence à transférer les 18 octets de la RAM-ROM vers la VRAM en NAMTBL+70. Dans notre exemple, la valeur des code ASCII du texte, sont situés dans la Name Table - NAMTBL

```
call LDIRVM ; BIOS - Copy block to VRAM, from memory
--------------------------------------------------------------------------------------------------------------------------------------------------------------------------------------------
; Nous appelons cette routine pour afficher de nouveau l'écran.
       call ENASCR ; BIOS afficher l'écran
; Sortir de a routine INIT GRAFICOS
        ret
  ;---------------------------------------------------------
```
Continuons avec notre texte, facile de taper db "HOLA MUNDO Grafico" il suffit de regarder la table ASCII de la page 9 et de ragarder les valeurs qui correspondent à chaque caractère, nous pourrions l'interpréter ainsi db 72,79,76,65,32,77,85,78,68,79,32,71,114,97,102,105,99,111 mais ce travail asMSX va le faire pour nousau moment de la compilation, cependant ce sera les valeurs qui s'inscriront (les valeurs ASCII), voir la page 9 du tutorial qui explique plus en detail cette partie.

; Chaine de texte à afficher à l'écran TXT\_HOLA: db "HOLA MUNDO Grafico" ----------------------------------------------------------------------------------------------------

Ceci est la routine chargée de décompresser les octets en VRAM, dans mon cas j'avais choisi la compression PLETTER, mais vous avez plusieurs outils sur la marché de compression-décompression comme RLE, BITBUSTER,MSX-o-Mizer, Exomizer, etc. Vous pouve sélectionner le système de decompression que vous voulez en modifant cette routine par le code adapté au système de compression que vous avez choisi.

Voici la routine de decompression Pletter v0.5b de la RAM-ROM vers la VRAM directement. Vous pouvez l'étudier si vous voulez pour voir comment elle fonctionne ou l'utiliser simplement, je vous ai expliqué que les paramètres d'entrée de cette routine doivent être fournis.

```
;-----------------------------------------------------------
; Pletter v0.5b VRAM Depacker v1.1 - 16 Kb version
; HL = RAM/ROM source
; DE = VRAM destination
;-----------------------------------------------------------
DEPLET:
      di
; VRAM address setup
      ld a,e
      out (099h),a
      1d a, d<br>or 040b
             040h
      out (099h),a
; Initialization
      ld a,[hl]
      inc hl
      exx
      ld de,0
       add a,a
      inc a
      rl e
      add a,a
      rl e
      add a,a
       rl e
       rl e
      ld hl,modes
```
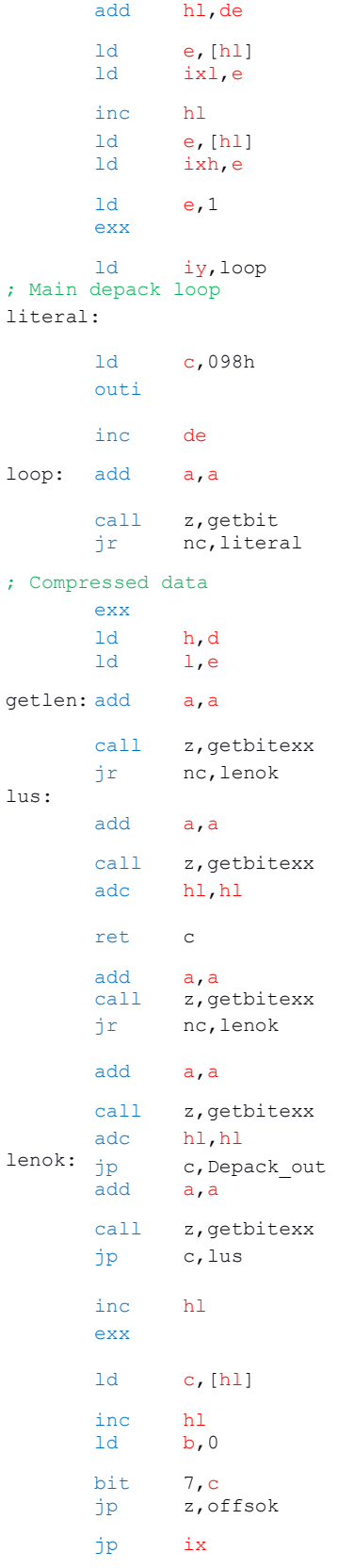

mode7:

mode6:

mode5:

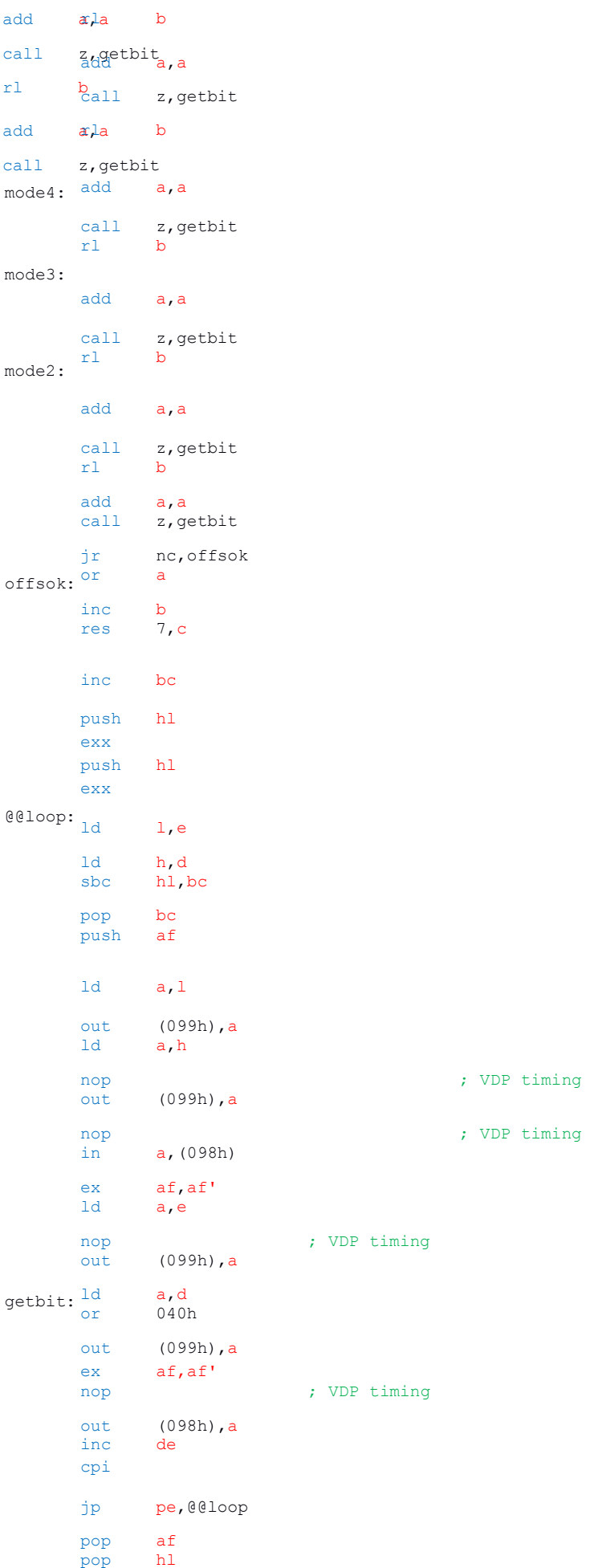

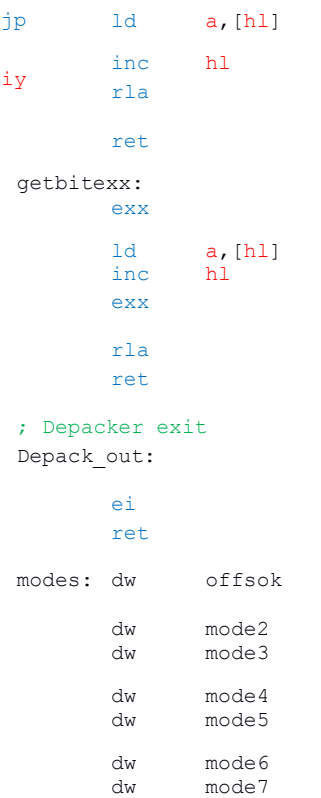

Là , c'est la partie du code au format DB du jeu de caractères que nous avons au prélable compressé et converti au format DB avec binDB.exe et que j'ai expliqué plus tôt.

--------------------------------------------------------------------------------------------------------------------------------------------------------------------------------------------

SET2\_PLET:

;---------------------------------------------

db 03Eh,0FFh,011h,000h,0F3h,0E1h,000h,0F3h

db 0FFh,00Eh,001h,0C9h,0C9h,0DBh,00Fh,…..

;---------------------------------------------

Ou bien enlever tous ces DB et les inclures dans le fichier BINAIRE Directement dans le code de cette manière Le fichier SET2.PCX.PLET doit être dans le même répertoire que celui du code assembleur. ;---------------------------------------------- ; SET2.PCX.CHR.PLET ; Jeu de caracteres en BINaires compressés avec PLETTER ;SET2\_PET: ;.INCBIN"SET2.PCX.CHR.PLET" ;--------------------------------------------- ; FIN DU CODE EN ASSEMBLEUR.

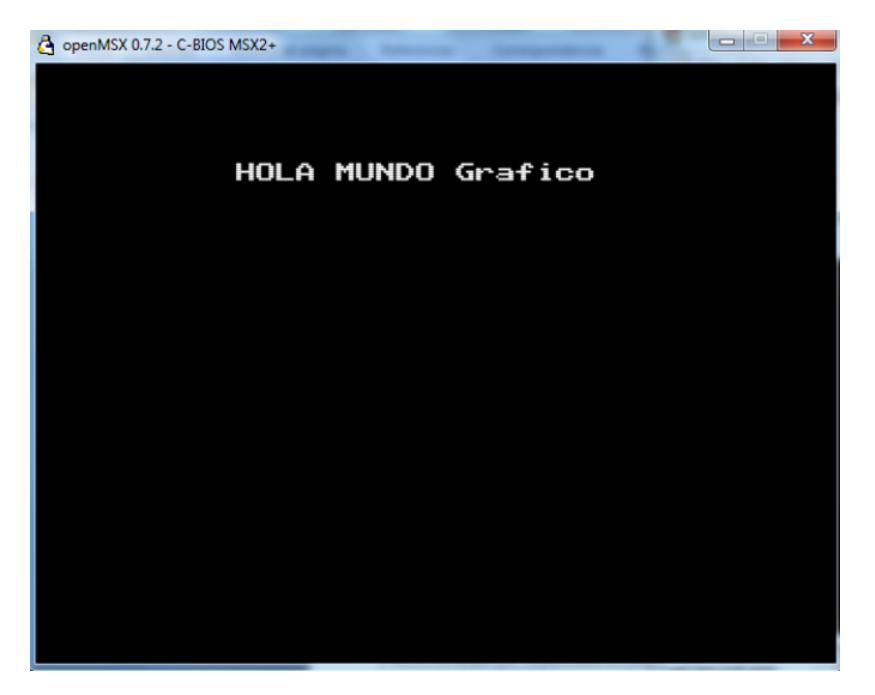

Ceci est le résultat final si tout c'est bien passé

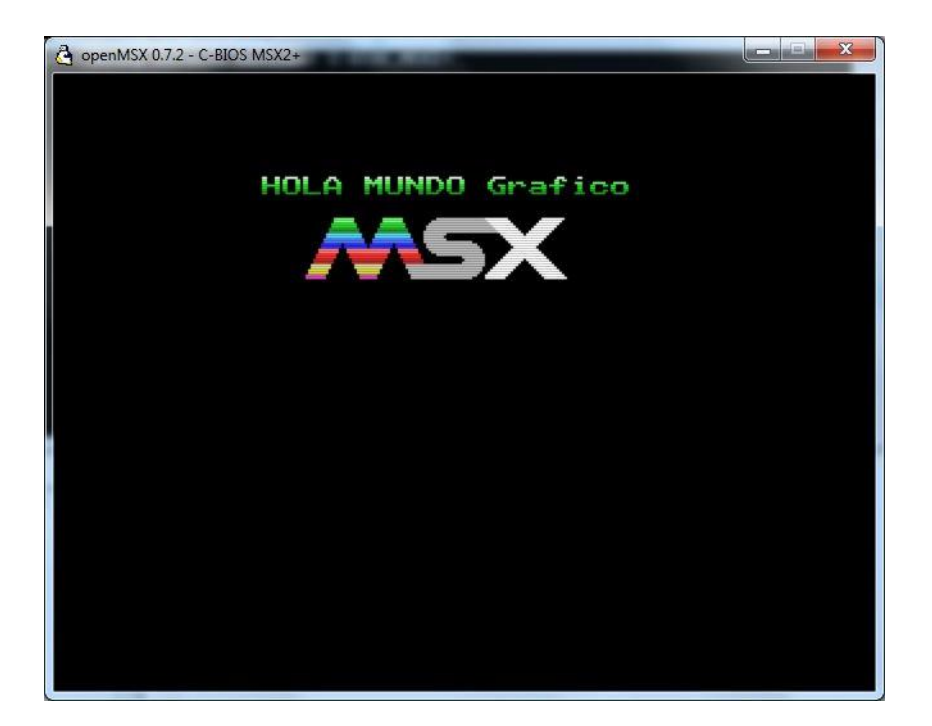

Tout cela est triste sans couleur, dans la seconde partie du "monde des garphiques couleurs" nous allons voir ce processus.

L'image de gauche, nous verrons comment la réaliser dans le prochain tutoriel.

Vous pouvez créer la même chose avec ce que je vous ai appris dans ce tutoriel.

J'espère que cela vous a plu et nous nous verrons au prochain tutoriel. Je vous expliquerai comment donner une couleur spécifique à nos caractères via le code, comment intégrer des graphiques à notre Hola Mundo Grapfico et tous les liens entre la création d'écrans ou ce qui revient au même travailler avec la NAMTBL pour mapper avec nMSXtiles.

José Vila Cuadrillero